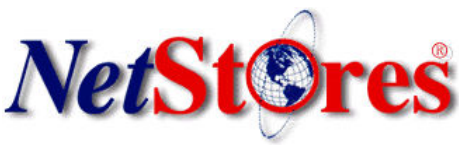

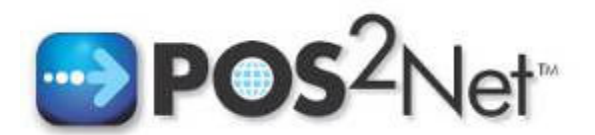

### **POS2Net Quick Start Guide**  \_\_\_\_\_\_\_\_\_\_\_\_\_\_\_\_\_\_\_\_\_\_\_\_\_\_\_\_\_\_\_\_\_\_\_\_\_\_\_\_\_\_\_\_\_\_\_\_\_\_\_\_\_\_\_\_\_\_\_\_\_\_\_\_\_\_\_\_\_\_\_\_\_\_\_\_\_\_\_\_\_\_\_\_

### **Introduction**

**NetStores® POS2Net™** integrates your merchant's in-store QuickBooks® Point of Sale (POS) system with NetStores® Ecommerce Solution to offer added service, simplicity and convenience to your customers.

**NetStores® E-Commerce Solution and NetStores® POS2Net™** provides a total solution for Retail Solution Providers to offer their clients by giving them easy-to-create online storefronts that are automatically integrated with their in-store POS systems. Intuitive, dragand-drop web-design tools that are compatible with Macromedia Dreamweaver, Adobe GoLive, and Microsoft FrontPage web-design programs provide customers with unparalleled convenience and ease-of-use.

This easy-to use, simple to maintain software, offers domain hosting, dynamic online catalog creation, Shopping cart and your own secure payment gateway all backed by NetStores' comprehensive training support and customer service. Already have a web presence? When you use separate instore and online solutions, you are only getting half of the picture at any given time. At the end of the day you still need to manually reconcile your books.

NetStores® POS2Net™ does this automatically.

### www.**pos2net.com 888.345.4322**

This **Quick Start** guide gets you up and running with using our POS2Net Application.

You may send questions to: support@netstores.com or view latest POS2Net information at http://www.pos2net.com.

If you have any questions regarding setup or the services offered at NetStores, Just call our toll free customer support line: 888-345-4322.

### **Tool Installation**

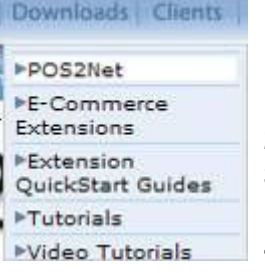

- 1. To Download the POS2Net Installer. Go to NetStores.com's homepage and move your mouse over the "Downloads" tab at the top of the screen. A pull down menu will drop down, on this menu click POS2Net (See Figure 1).
- 2. Next Click download or the POS2Net logo image.
- 3. Complete the registration information and click Continue. Save the file to download to your desktop.
- 4. The downloaded file is the installer. Double-click the file to begin the installation.

\_\_\_\_\_\_\_\_\_\_\_\_\_\_\_\_\_\_\_\_\_\_\_\_\_\_\_\_\_\_\_\_\_\_\_\_\_\_\_\_\_\_\_\_\_\_\_\_\_\_\_\_\_\_\_\_\_\_\_\_\_\_\_\_\_\_\_\_\_\_\_\_\_\_\_\_\_\_\_\_\_\_\_\_

#### **Figure 1**

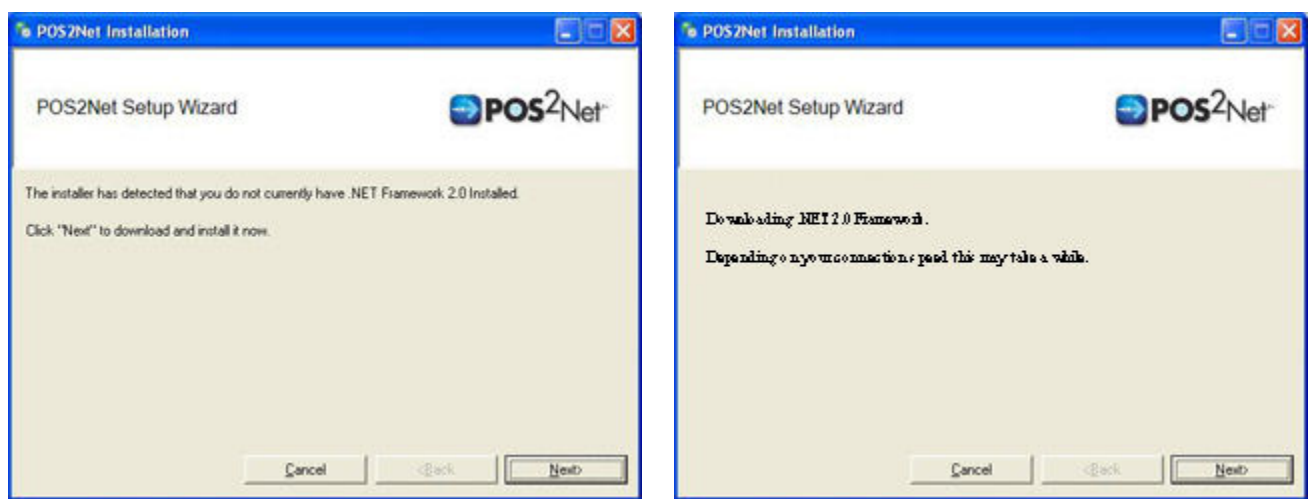

**Figure 2: .NET Framework 2.0 was not detected. Figure 3: .NET Framework 2.0 Download**

- 5. Upon loading NetStores POS2Net Installer, the Installer will test for the first prerequisite. The .NET 2.0 Framework. If the framework is not detected you will be prompted to install it. (See Figure 2) If you already have .NET 2.0 installed skip to step 11.
- 6. Click next to download and install the .NET 2.0 Framework.
- 7. The download will begin after you click next. (See Figure 3) The file size is ~22meg and depending on your connection it might take a while to download.

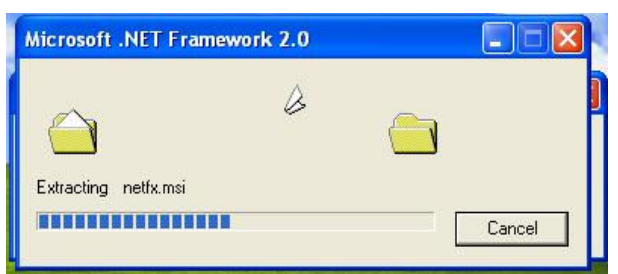

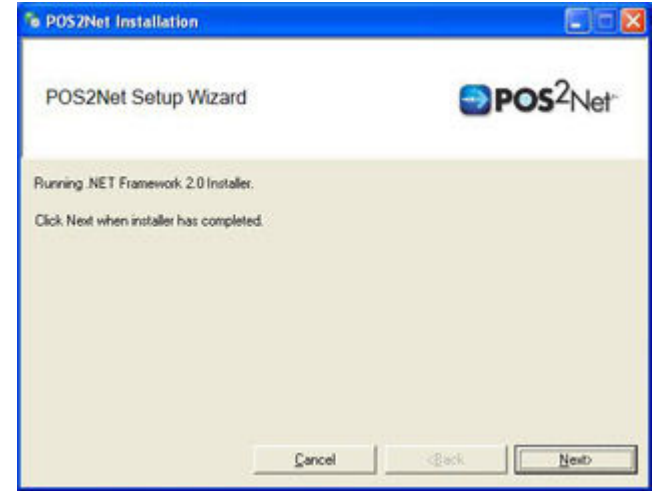

 **Figure 4: Installing .NET Framework 2.0 Figure 5: Click Next when .NET Installer has completed.**

8. After the download has completed the .NET 2.0 Installer will start. Follow the simple screen prompts to install. (See Figure 4.)

\_\_\_\_\_\_\_\_\_\_\_\_\_\_\_\_\_\_\_\_\_\_\_\_\_\_\_\_\_\_\_\_\_\_\_\_\_\_\_\_\_\_\_\_\_\_\_\_\_\_\_\_\_\_\_\_\_\_\_\_\_\_\_\_\_\_\_\_\_\_\_\_\_\_\_\_\_\_\_\_\_\_\_\_

9. After the .NET installer has completed click Next to continue with the NetStores POS2Net Installation. See Figure 5

10. The registration screen. (Figure 6)

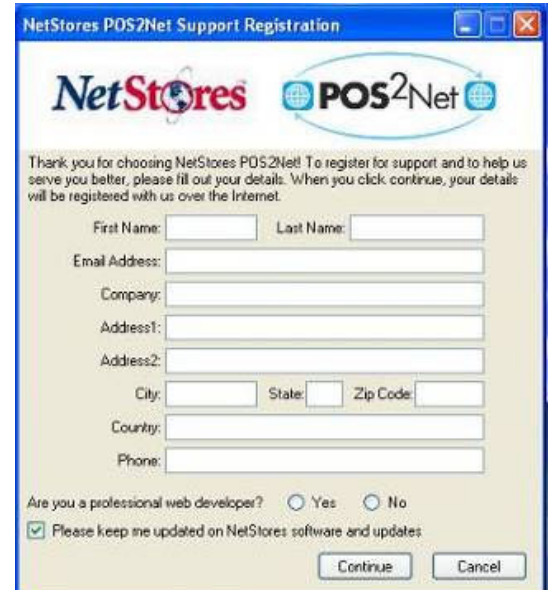

\_\_\_\_\_\_\_\_\_\_\_\_\_\_\_\_\_\_\_\_\_\_\_\_\_\_\_\_\_\_\_\_\_\_\_\_\_\_\_\_\_\_\_\_\_\_\_\_\_\_\_\_\_\_\_\_\_\_\_\_\_\_\_\_\_\_\_\_\_\_\_\_\_\_\_\_\_\_\_\_\_\_\_\_

**Figure 6** This is the NetStores Support Registration screen. By Filling out this information we can better serve and support you as you use POS2Net.

- 11. Please fill out this simple form and click continue. Your information will be submitted across the internet to our servers.
- 12. Welcome to the POS2Net Installer. (See Figure 7).

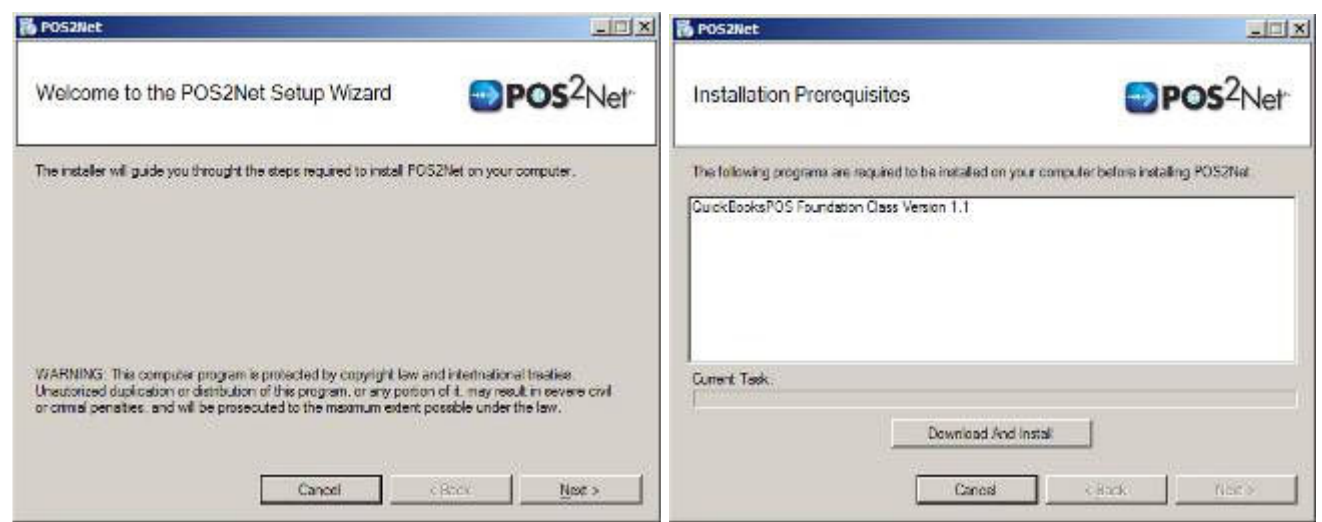

### Figure 7: Setup Wizard **Figure 8: Prerequisite Installer** Figure 8: Prerequisite Installer

13. Next you may be prompted that you are in need of a few programs before installing POS2Net. Please review the list and click Download and Install. The program will automatically download these programs and run them after your computer has received them. (See Figure 8).

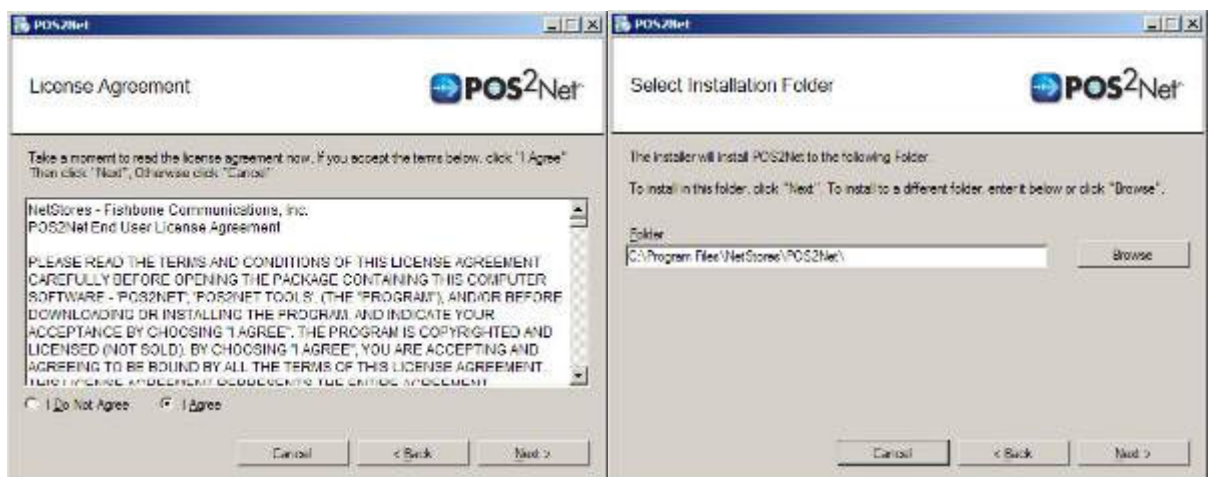

\_\_\_\_\_\_\_\_\_\_\_\_\_\_\_\_\_\_\_\_\_\_\_\_\_\_\_\_\_\_\_\_\_\_\_\_\_\_\_\_\_\_\_\_\_\_\_\_\_\_\_\_\_\_\_\_\_\_\_\_\_\_\_\_\_\_\_\_\_\_\_\_\_\_\_\_\_\_\_\_\_\_\_\_

**Figure 9: License Agreement** Figure 10: Installation Folder

- 14. After successfully installing all prerequisites, you will be prompted with the POS2Net license agreement read the licensing agreement carefully before agreeing to the terms and conditions. Click "I Agree" then click "Next" to continue. (See Figure 9).
- 15. Select a folder to install POS2Net into. After selecting and reviewing you choice click "Next" to continue. (See Figure 10)

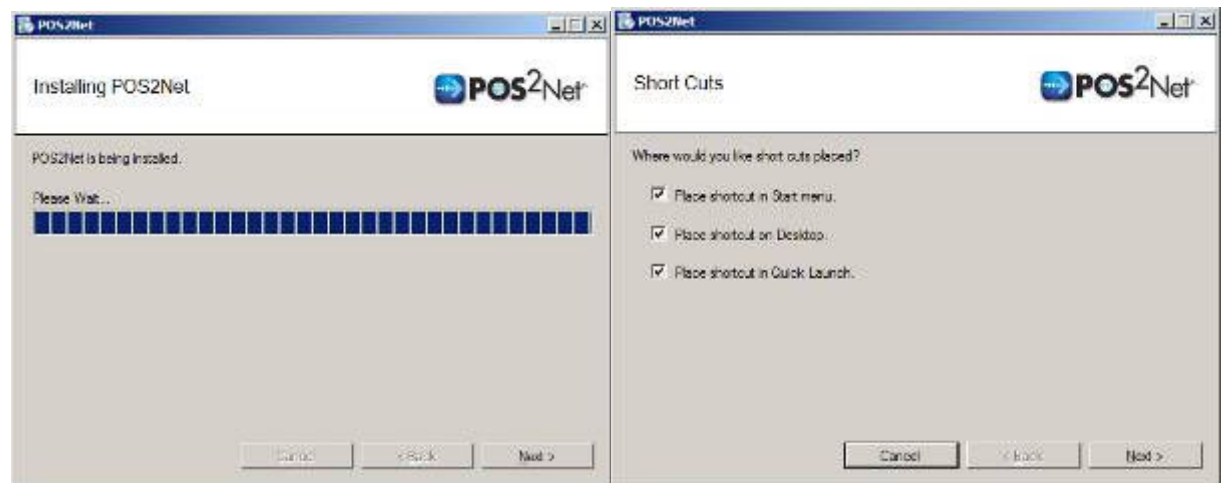

**Figure 11: Installing POS2Net Figure 12: Short Cuts** 

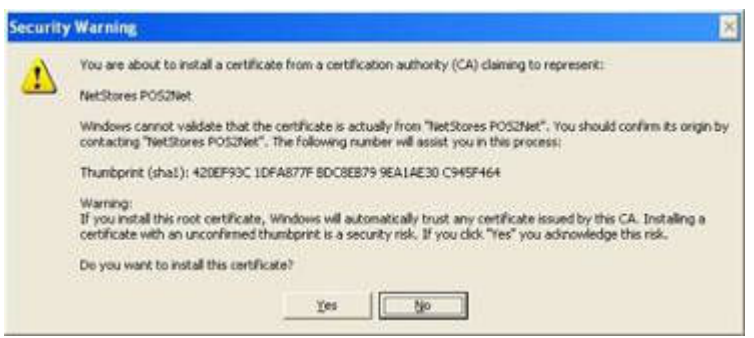

\_\_\_\_\_\_\_\_\_\_\_\_\_\_\_\_\_\_\_\_\_\_\_\_\_\_\_\_\_\_\_\_\_\_\_\_\_\_\_\_\_\_\_\_\_\_\_\_\_\_\_\_\_\_\_\_\_\_\_\_\_\_\_\_\_\_\_\_\_\_\_\_\_\_\_\_\_\_\_\_\_\_\_\_

**Figure 13: Installing POS2Net**

- 16. During the installation you will see a Security Warning informing you about the need to install a certificate. Click Yes. (See Figure 13).
- 17. The installation will only take a few minutes. When the install is complete click "Next" (See Figure 11).
- 18. After the installation is completed you will be prompted with your choice of where to put a short cut to POS2Net. Make your selections and then click "Next" (See figure 12).

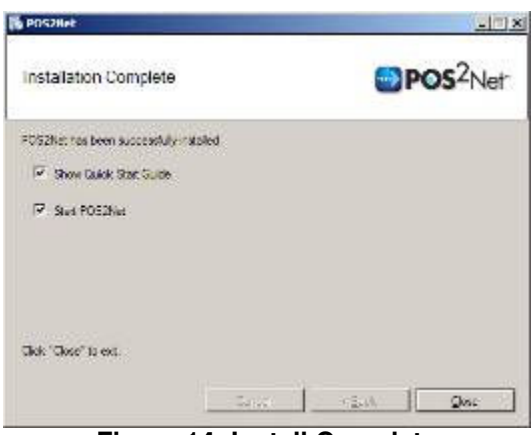

**Figure 14: Install Complete**

19. The installation of POS2Net is now complete. Click "Close" to finish the installer. (See Figure 14).

1. Now you have successfully installed POS2Net and you are ready to run it. Run the shortcut from either the desktop or your start menu. You will now see the following screen. (See Figure 15).

\_\_\_\_\_\_\_\_\_\_\_\_\_\_\_\_\_\_\_\_\_\_\_\_\_\_\_\_\_\_\_\_\_\_\_\_\_\_\_\_\_\_\_\_\_\_\_\_\_\_\_\_\_\_\_\_\_\_\_\_\_\_\_\_\_\_\_\_\_\_\_\_\_\_\_\_\_\_\_\_\_\_\_\_

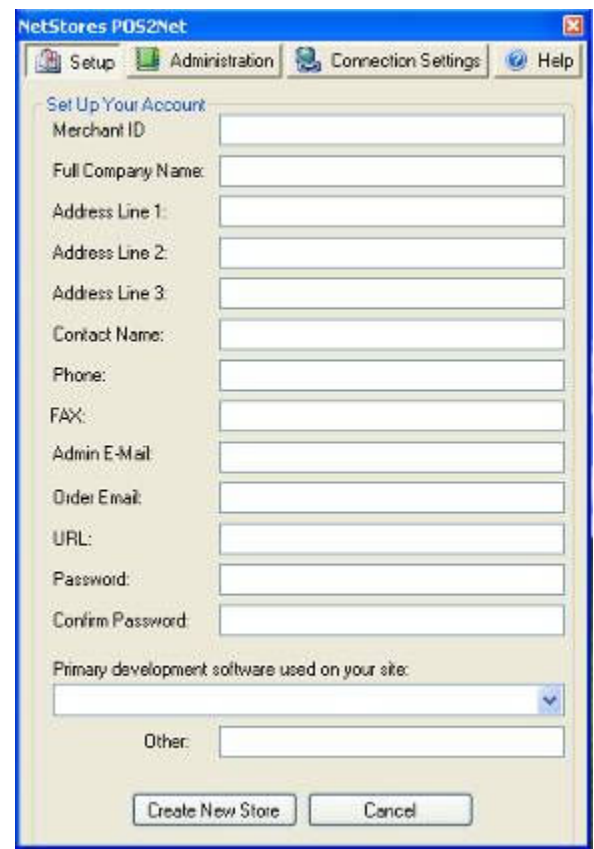

**Figure 15: New Store Window**

- 2. Since this is your first time running POS2Net you will be prompted with the Create New NetStores Account dialog. (Subsequent running of POS2Net will not show this screen upon load, but you can always create a new NetStores Account by clicking the "Create a New NetStores Account" button on the Setup tab.) .
- 3. Fill out this simple form to create your new NetStores Account. Upon clicking "Create New Store" button your information will be sent over the internet and your store will be created.

4. Upon successful store creation you will get a success message. You will at this point be taken to the Connection Settings Tab to continue the initial setup.

\_\_\_\_\_\_\_\_\_\_\_\_\_\_\_\_\_\_\_\_\_\_\_\_\_\_\_\_\_\_\_\_\_\_\_\_\_\_\_\_\_\_\_\_\_\_\_\_\_\_\_\_\_\_\_\_\_\_\_\_\_\_\_\_\_\_\_\_\_\_\_\_\_\_\_\_\_\_\_\_\_\_\_\_

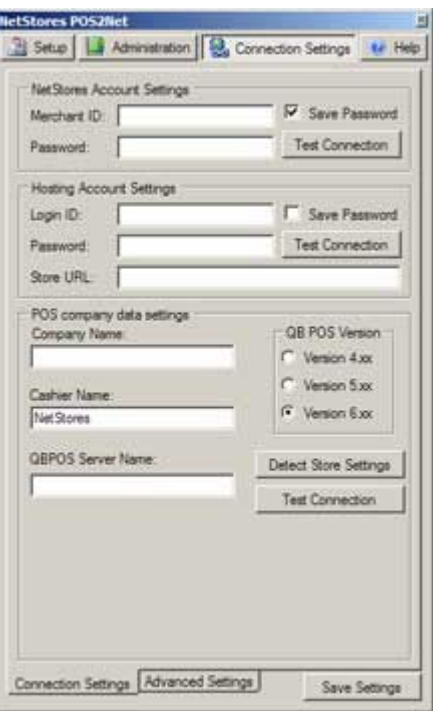

**Figure 16: The above screen is the Connection Settings tab. This is where you can edit/update your various connection settings.** 

5. You will see the Merchant ID and password for the NetStores Account you just created have already been input. Please input the name of your QuickBooks Point of Sale Company and the version of QBPOS you are currently running. Test the connection to be sure it is correct.

6. You may be prompted with the following certificate screen. Press Yes, Always to continue.

\_\_\_\_\_\_\_\_\_\_\_\_\_\_\_\_\_\_\_\_\_\_\_\_\_\_\_\_\_\_\_\_\_\_\_\_\_\_\_\_\_\_\_\_\_\_\_\_\_\_\_\_\_\_\_\_\_\_\_\_\_\_\_\_\_\_\_\_\_\_\_\_\_\_\_\_\_\_\_\_\_\_\_\_

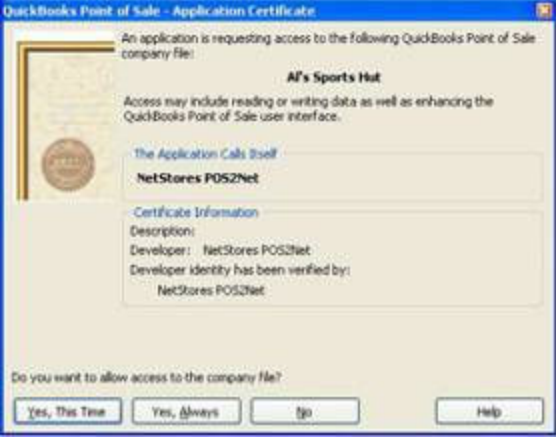

**Figure 17: Connection Certificate**

7. After configuring the Connection Settings click the save settings button. Click the setup tab. (See Figure 18)

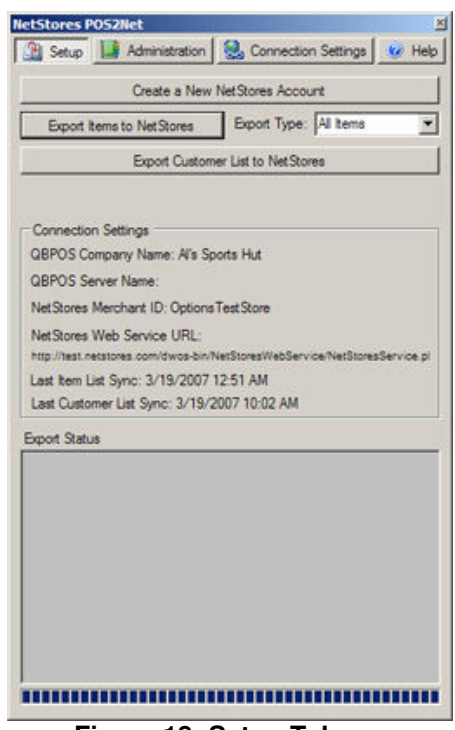

**Figure 18: Setup Tab** 

8. Next step will be exporting your items from your QBPOS Company to your NetStores Store. Click the "Export Item List to NetStores" button. You will see the progress of the export in the Export Status box bellow. (See Figure 19).

\_\_\_\_\_\_\_\_\_\_\_\_\_\_\_\_\_\_\_\_\_\_\_\_\_\_\_\_\_\_\_\_\_\_\_\_\_\_\_\_\_\_\_\_\_\_\_\_\_\_\_\_\_\_\_\_\_\_\_\_\_\_\_\_\_\_\_\_\_\_\_\_\_\_\_\_\_\_\_\_\_\_\_\_

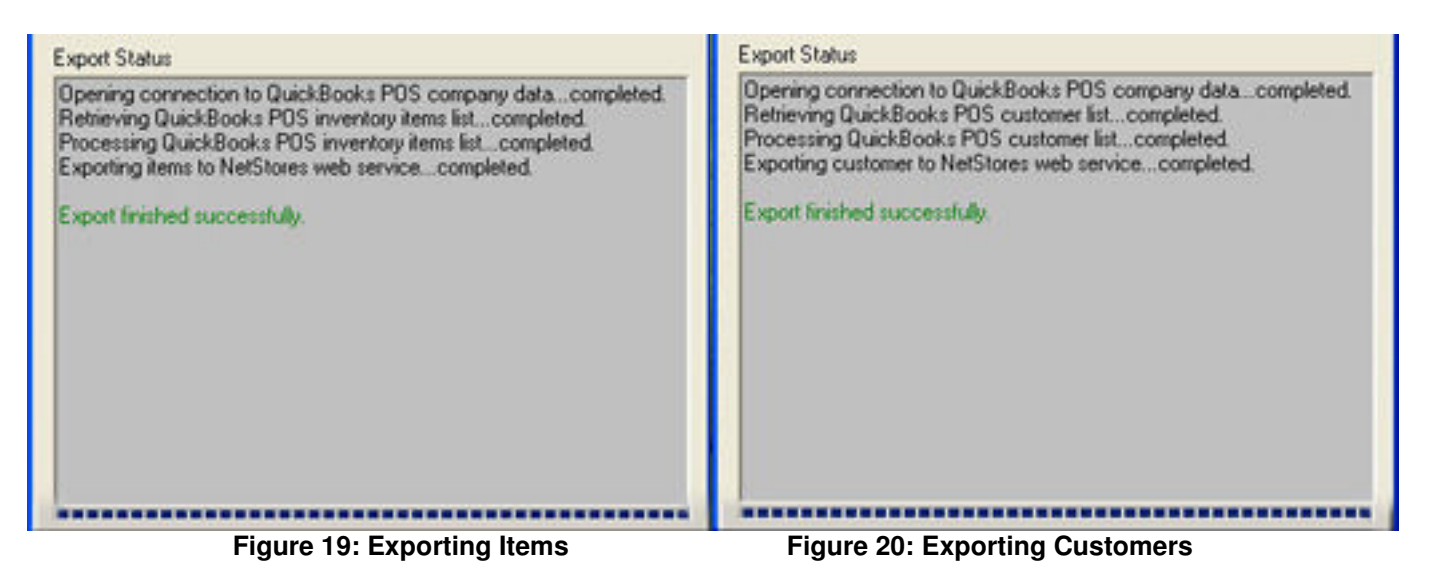

- 9. After a successful Item export, next export your Customers. Click the "Export Customers List to NetStores" Button. (See Figure 20).
- 10. Now you have successfully setup and are ready to use POS2Net.

### **For More Information**

- 1. Visit NetStores tutorial page at http://www.netstores.com/tutorial
- 2. Visit NetStores POS2Net page at www.pos2net.com
- 3. Call our toll free customer support number, 888-345-4322, for help and training on the use of POS2Net.
- 4. Email 'support@netstores.com' for help and to request training on the use POS2Net.

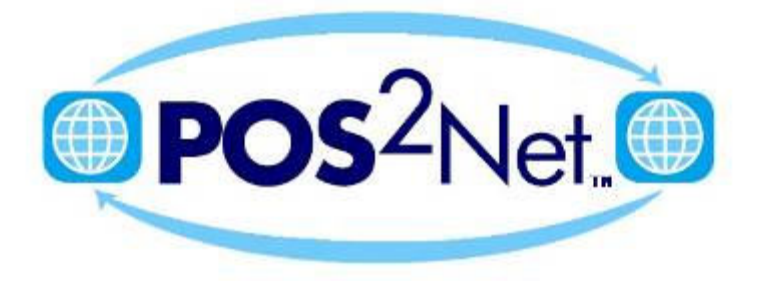

Copyright © 1995-2007 Fishbone Communications, Inc. All rights reserved